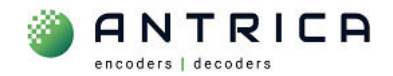

# **ANT-37500D User guide**

## **Contents**

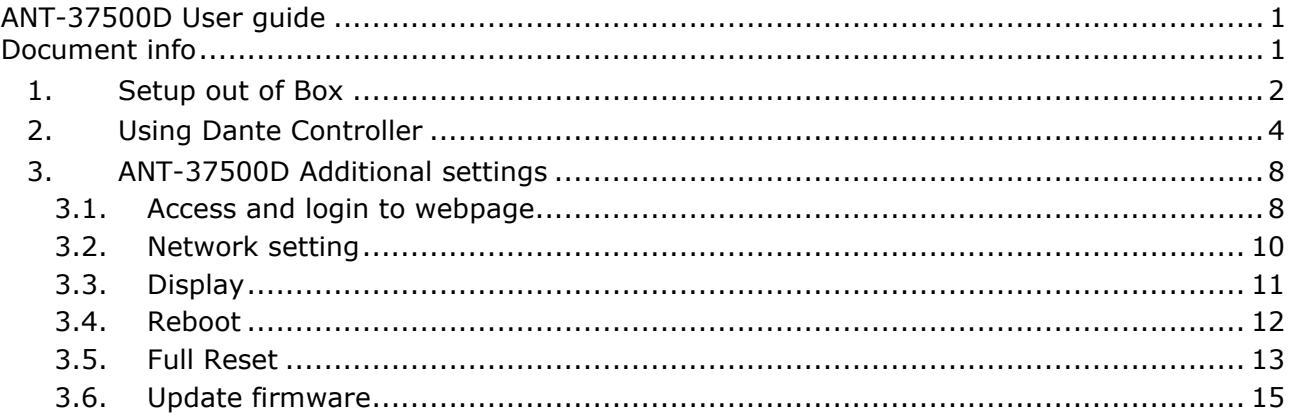

Please note some of the images used in this guide show the ANT-37500D firmware as 3.5.12. The latest version (as of 7-May-24) is 3.5.14.

Any later versions can be found in the website folder https://downloads.antrica.com/Decoders/ANT-37500D/Firmware/Current-Firmware/

> For further help and advice please contact Antrica on: Email: support@antrica.com

# **Document info**

Phone: +44 1628 626098, during UK office hours, and ask for technical support

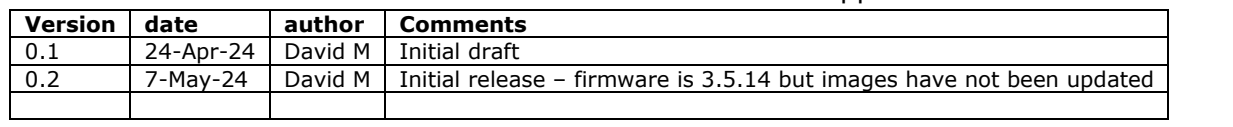

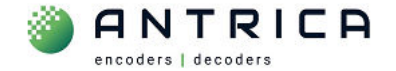

## **1. Setup out of Box**

The ANT-37500D decoder currently has firmware 3.5.12 or higher installed. The latest version an be found in the folder https://downloads.antrica.com/Decoders/ANT-37500D/Firmware/Current-Firmware/

The default network setting is DHCP.

If there is no DHCP server on the network to assign an IP address then ANT-37500D will selfassign an IP address starting 169.xxx.xxx.xxx. The "Dante Controller" application will only discover the ANT-37500D only if the ANT-37500D is one the same network as the "Dante Controller" PC. If The ANT-37500D is using its own self assigned IP address then it may not be discovered "Dante Controller".

Referring to Figure 1, connect:

- 1. the Ethernet to a network switch
- 2. the HDMI to a monitor
- 3. **Finally** connect power
- 4. Once fully booted the Dante AV-H™ screen will be seen, as shown in Figure 2.

*Figure 1 : ANT-37500 "back" of unit* 

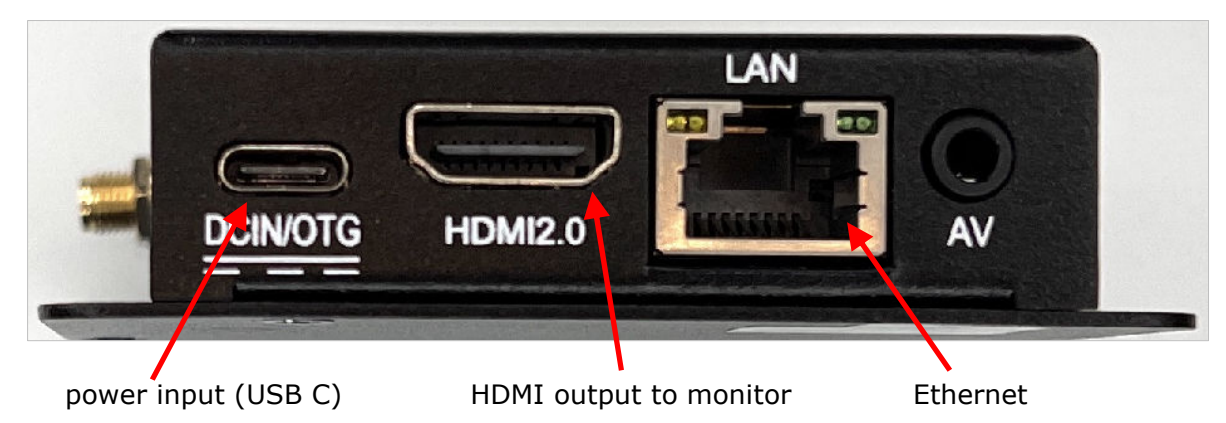

*Figure 2 : ANT-375000D with Dante AV-H™ screen at start up* 

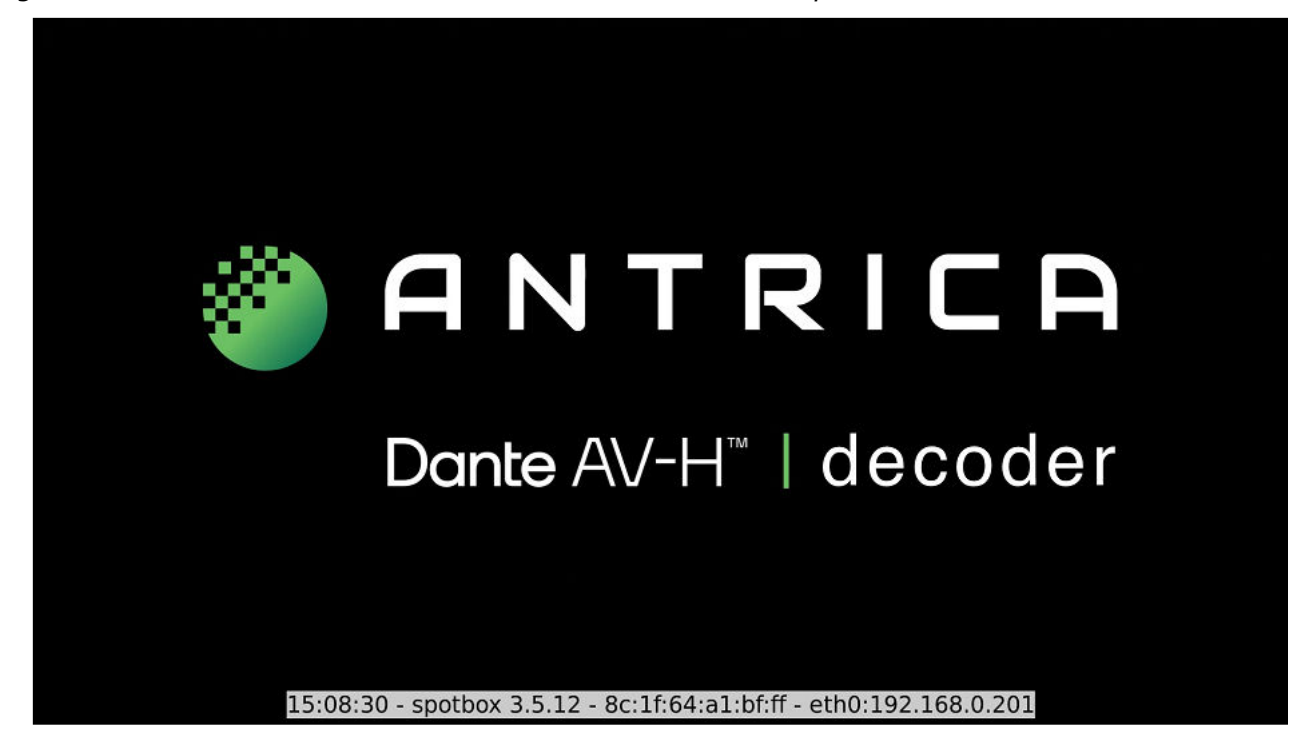

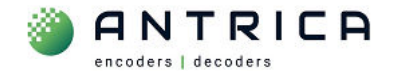

The IP address, and other information, for the ANT-37500D is displayed at the bottom of the screen for  $10 \sim 15$  seconds. This information is shown in Figure 3. This information can be shown at time by pressing the "menu" button the remote control.

*Figure 3 : ANT-37500 information shown in HDMI monitor* 

## 5:08:30 - spotbox 3.5.12 - 8c:1f:64:a1:bf:ff - eth0:192.168.0.201

This information is

- A. The current time within the ANT-37500D 15:08:30
- B. The version of firmware installed 3.5.12
- C. The MAC address of the ANT-37500D 8c:1f:64:a1:bf:ff
- D. The IP address currently be used by the ANT-37500D 192.168.0.201

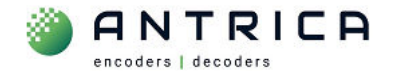

## **2. Using Dante Controller**

In this example version the Dante Controller used is shown in Figure 4

#### *Figure 4 : Dante Controller version*

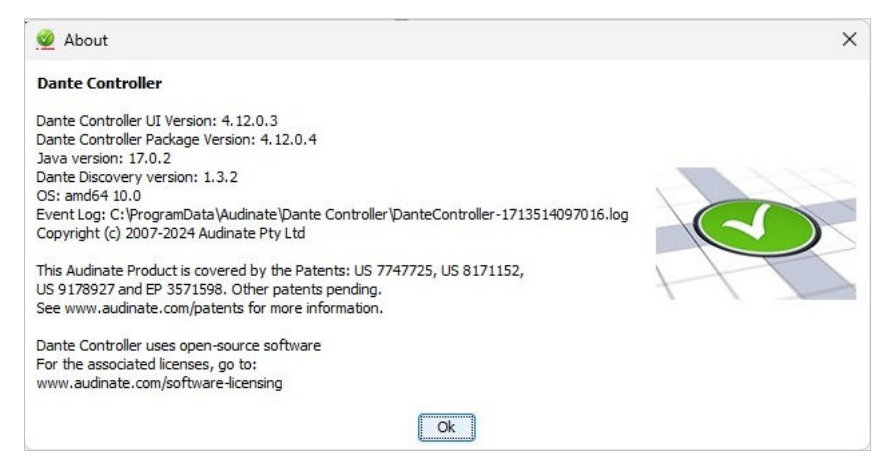

When Dante Controller is started it will discovery and display all Dante enabled devices. An example is shown in Figure 5. The "Device Info" tab, see Figure 6, will show the model, versions and IP address.

**NOTE:** the last 6 digits and the devices "name" show in the "Routing" view are the last 6 digits of the MAC address. This could be used to determine the ANT-37500D by the MAC address information that is displayed on the monitor at power up.

*Figure 5 : Dante Controller – "Routing" View* 

| Dante Controller - Network View                                                                                                    |                |                             |           |  |                                            |  |  | $\Box$                | $\times$ |
|----------------------------------------------------------------------------------------------------|----------------|-----------------------------|-----------|--|--------------------------------------------|--|--|-----------------------|----------|
| Devices View Help<br>File                                                                                                    |                |                             |           |  |                                            |  |  |                       |          |
| ÷<br>$\Xi$<br>$\pm$<br>$\bullet$                                                                                                    |                | $\otimes$<br>$\circledcirc$ |           |  | Primary Leader Clock: ANT-AV-H-a1bfff      |  |  |                       | ◉        |
| Routing<br>Device Info Clock Status Network Status Events                                                                                       |                |                             |           |  |                                            |  |  |                       |          |
| <b><i><u></u></i></b> Dante<br><b>Filter Transmitters</b><br>$\widehat{\boldsymbol{c}}$<br>$\pm$ $\Box$ Transmitters<br><b>Filter Receivers</b> | UV430E-a9c03d+ | UV430E-a9cad0+              |           |  |                                            |  |  |                       |          |
| $H$ Receivers (5)                                                                                                    |                |                             |           |  |                                            |  |  |                       |          |
| $+$ ANT-AV-H-808802                                                                                                    | $+$            | 田                           |           |  |                                            |  |  |                       |          |
| $+ANT-AV-H-a1b076$                                                                                                    | Ŧ              | E                           |           |  |                                            |  |  |                       |          |
| + ANT-AV-H-a1bfff                                                                                                    | $\overline{+}$ | E                           |           |  |                                            |  |  |                       |          |
| + UV430E-a9c03d                                                                                                    | $+$            | 田                           |           |  |                                            |  |  |                       |          |
| + UV430E-a9cad0                                                                                                    | E              | 田                           |           |  |                                            |  |  |                       |          |
| S:<br>P:                                                                                                    |                |                             | 5 devices |  | Multicast Audio Bandwidth: Obps Event Log: |  |  | Clock Status Monitor: |          |

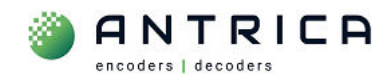

#### *Figure 6 : Dante Controller - "Device Info"*

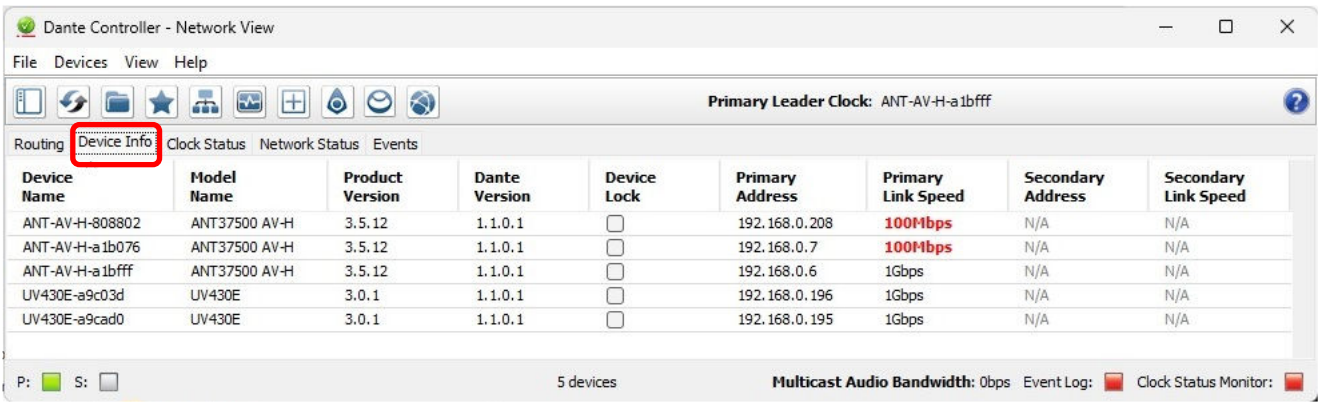

To configure the ANT-37500Dthere needs to be "transmitters" device(s) on the network and the ANT-37500 is a "Receivers" device.

In the Routing view click the "+" symbol to expand all the devices, as shown in Figure 7.

*Figure 7 : Dante Controller - Routing view with devices expanded* 

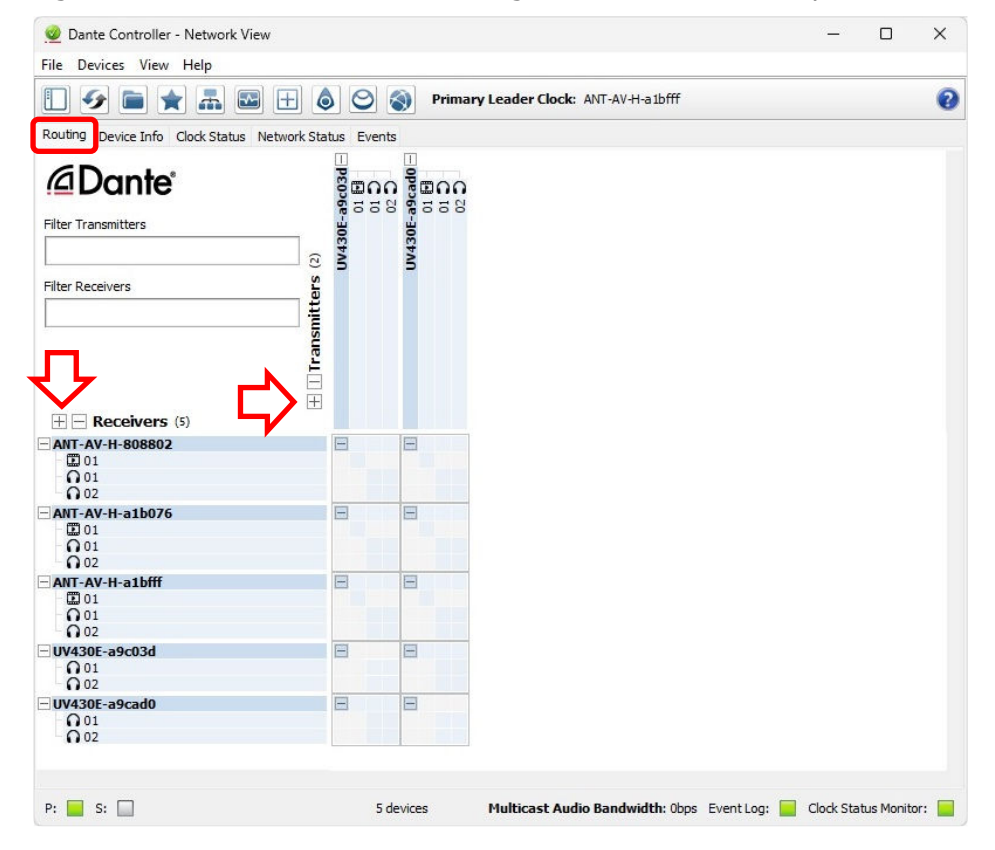

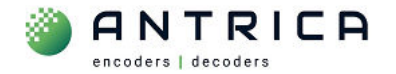

In the example in Figure 8, the video and 2 audio channels from UV430E-a9cad0 (which is a camera) will be sent to the ANT-37500D ANT-AV-H-a1bfff. To do this the click the boxes where the relevant signals cross, as shown by the green ticks. An overview is shown in Table 1.

If the ANT-37500D "HOME" webpage is accessed a preview of the video as seen by the monitor, is shown in Figure 9. If the "source" has been selected fo the ANT-37500 the HOME webpage look like that shown in Figure 12 on page 9.

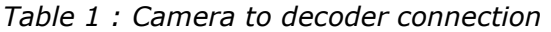

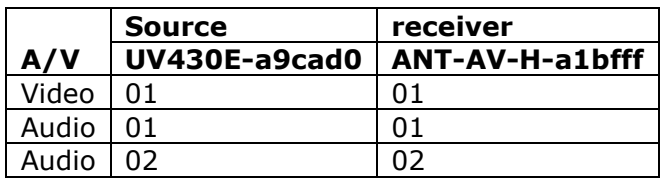

*Figure 8 : Dante Controller ANT-37500 displaying video and audio* 

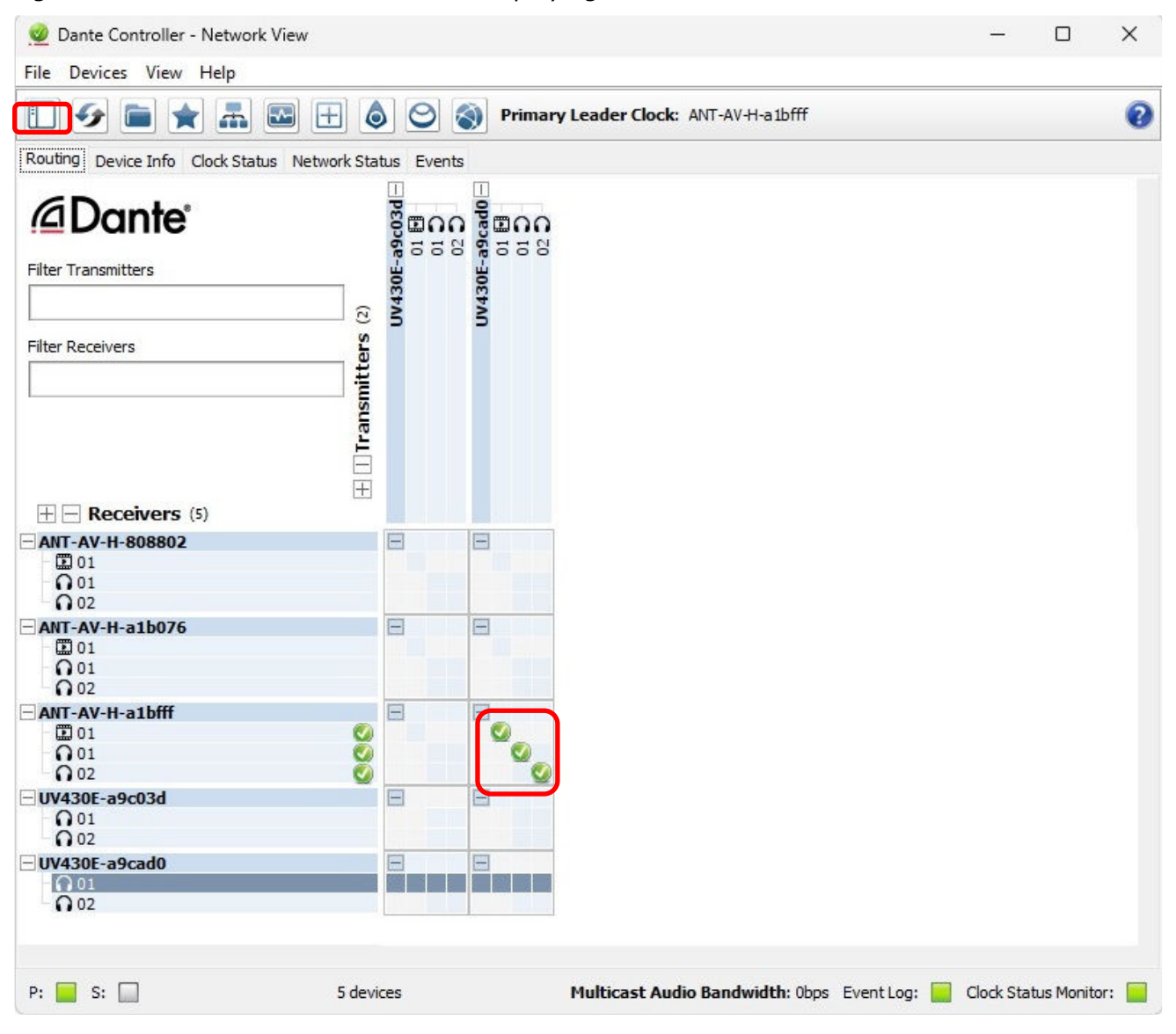

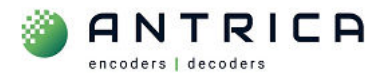

### *Figure 9 : ANT-37500D HOME webpage with preview video*

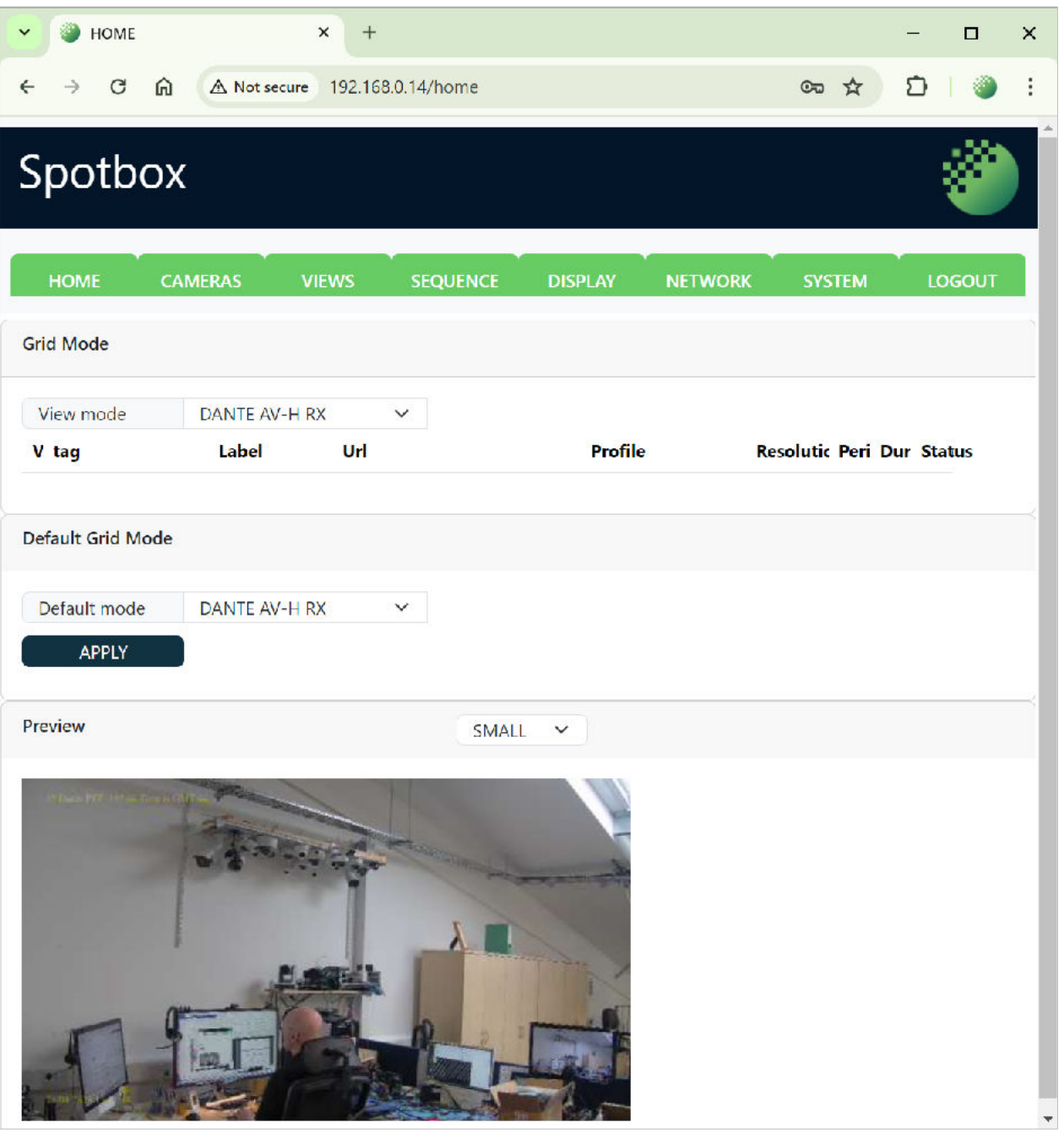

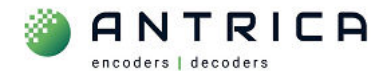

## **3. ANT-37500D Additional settings**

There is no need to access the ANT-37500D web page if you are happy to use the default settings.

If you wish to change the Network settings, the display setting or update the ANT-37500D, then this is done via the webpage interface.

## **3.1. Access and login to webpage**

From the IP address information displayed on the monitor, as shown in Figure 2 and Figure 3, use this IP address and type into in the address bar of the web browser, see Figure 10. In this example 192.168.0.222 is used.

*Figure 10 : add IP address to Browser search bar* 

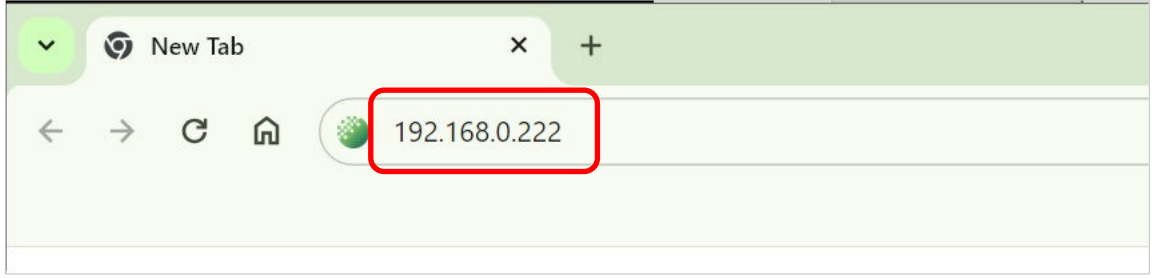

#### This shows the Login page. The password is **admin**

*Figure 11 : Log into ANT-37500D's webpage* 

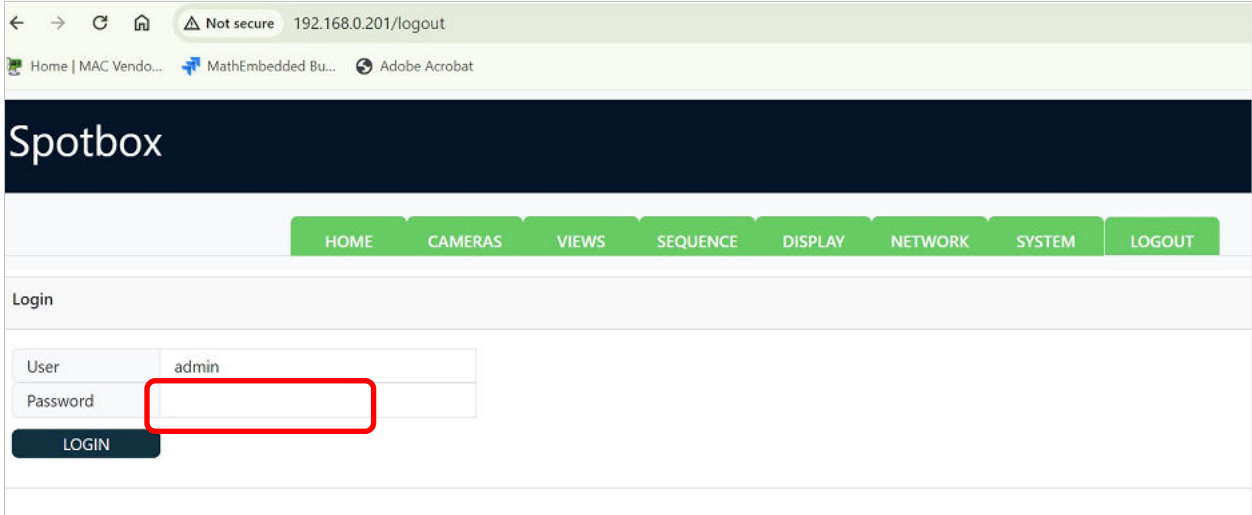

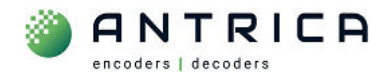

Once logged in you will see the HOME page, as shown in Figure 12

## *Figure 12 : ANT-37500D HOME webpage*

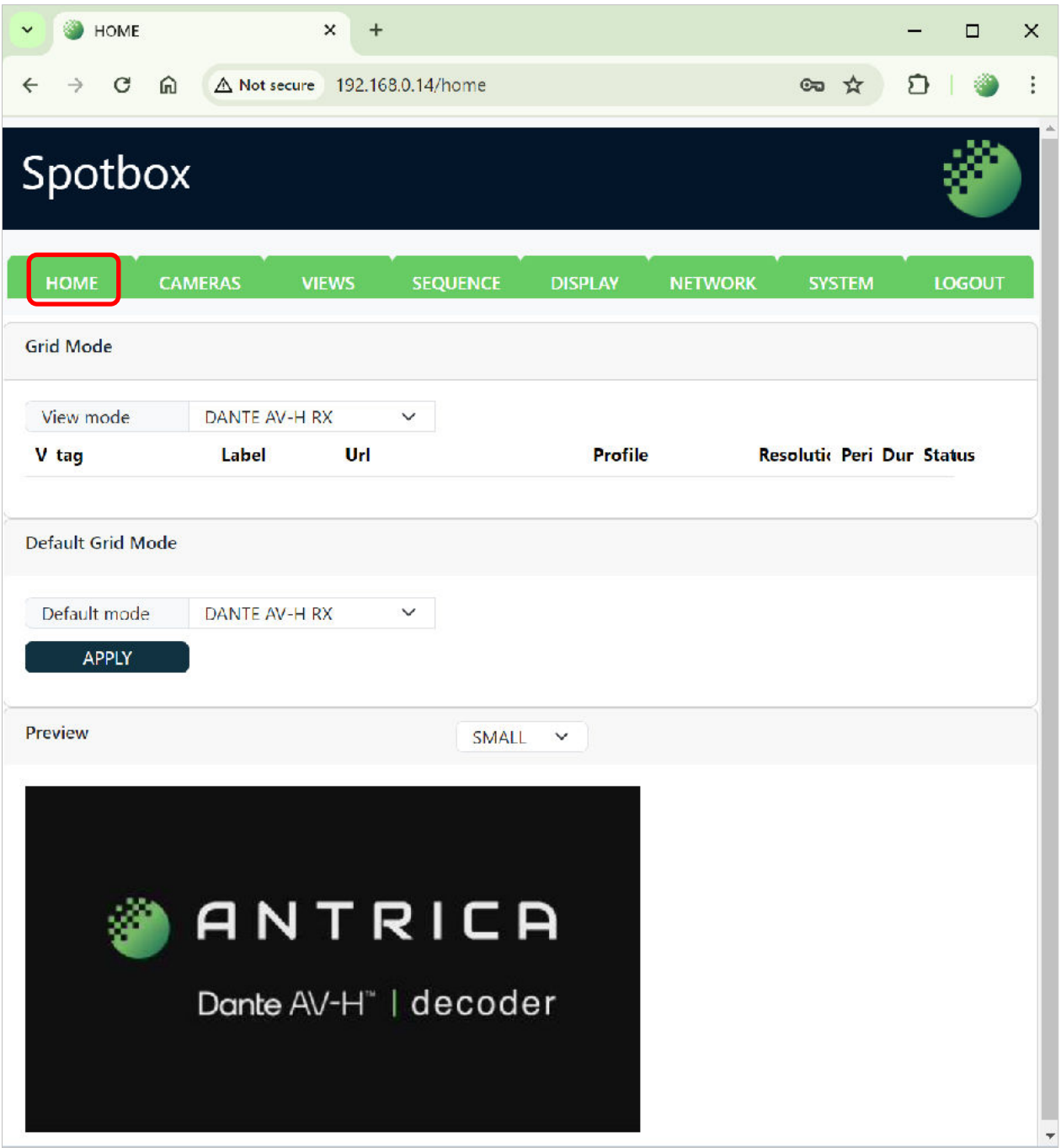

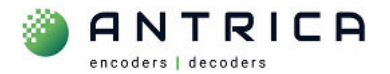

## **3.2. Network setting**

Access the webpage, as shown in section "3.1 Access and login to webpage", and then click the NETWORK tab, and the network setting are shown. Change the setting as required. You may need to power cycle or reboot the ANT-37500D for the settings to take effect.

#### *Figure 13 : Network settings*

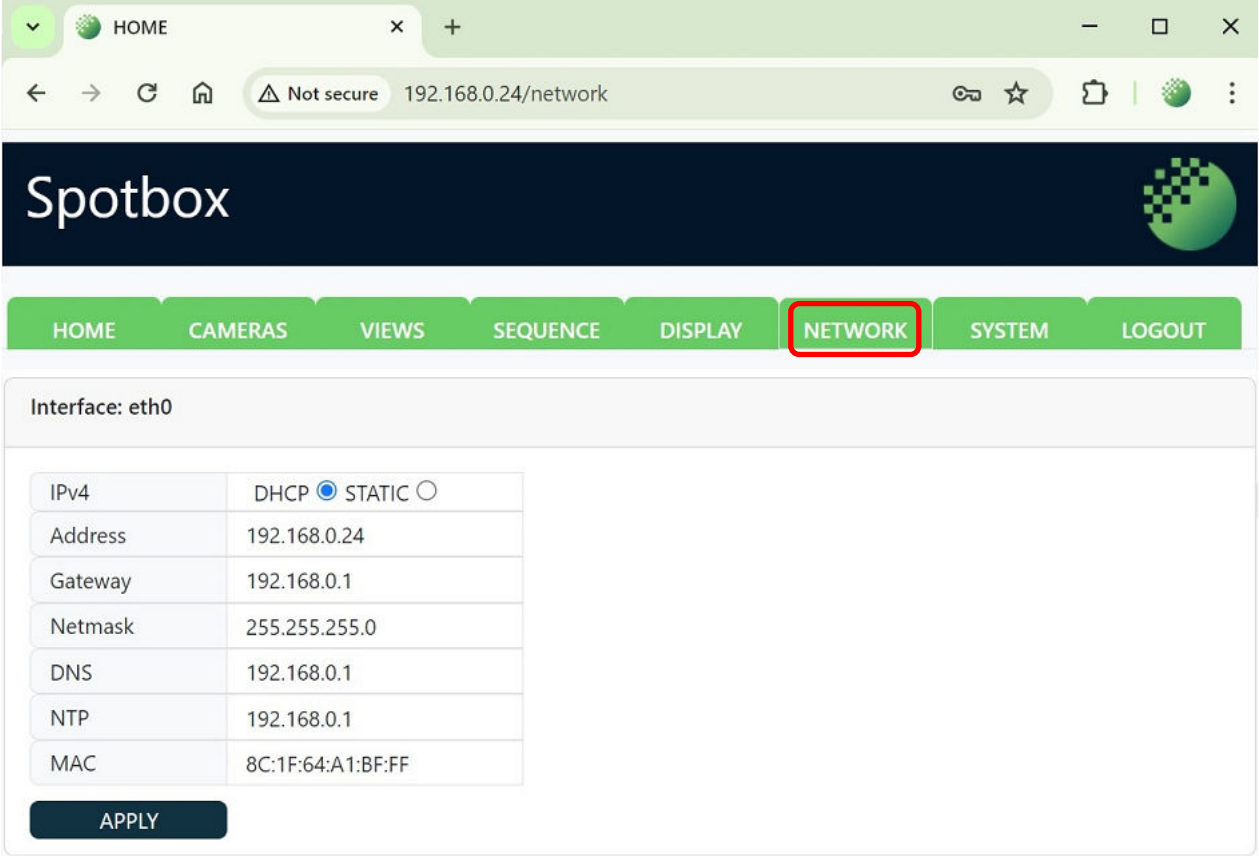

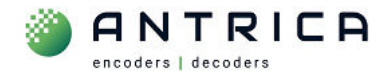

## **3.3. Display**

The resolution of the connected monitor can be changed from the DISPLAY webpage. When the "v" in the "Display Mode" is click a drop list of available resolution and scan / frame rate is listed. These are taken from the connected monitor.

**NOTE**: You can display a 4k (3840x2160) video signal when the monitor connection is 1280x720p60. The decoded video will be scaled to the monitor resolution.

*Figure 14 : webpage Display* 

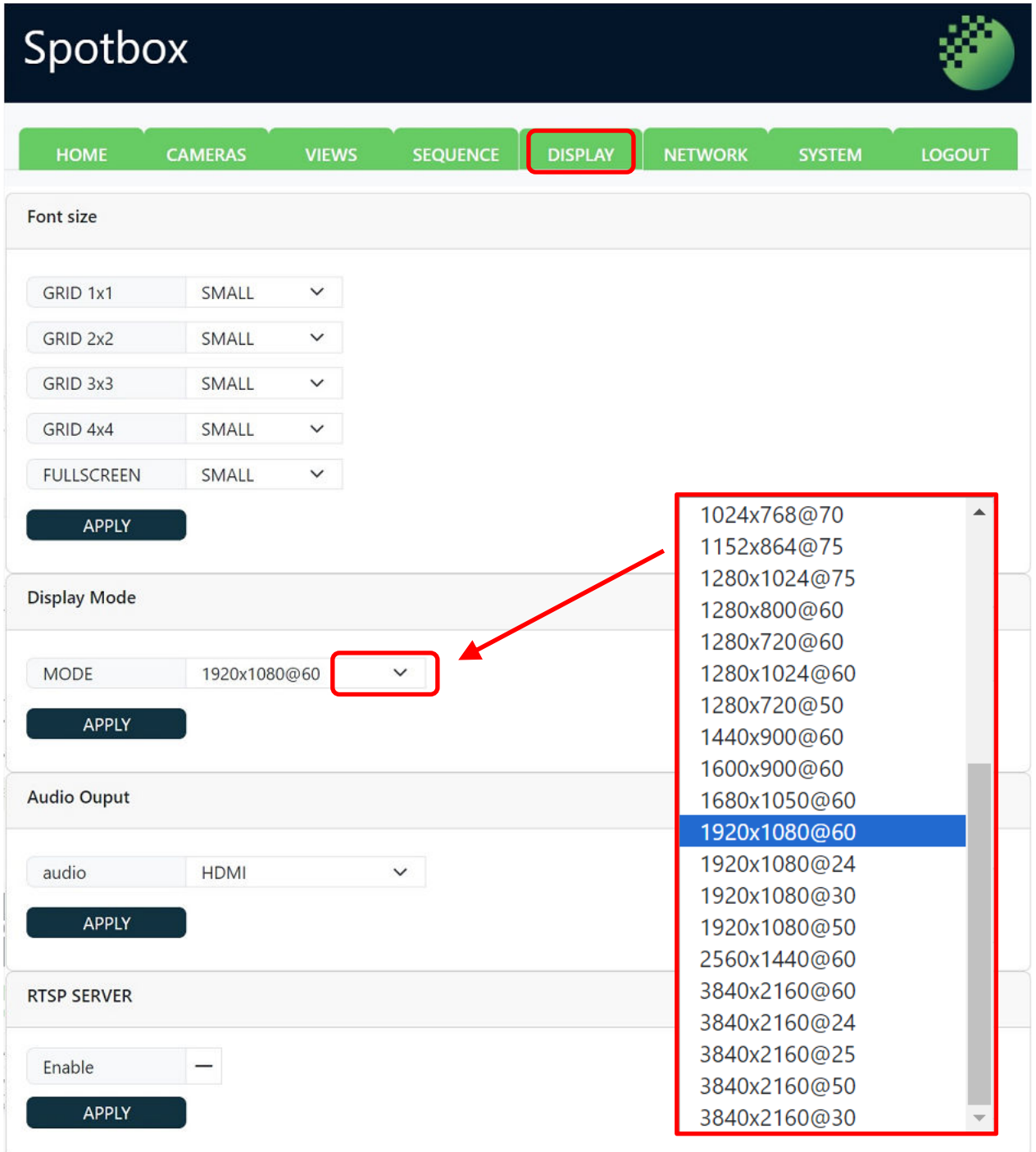

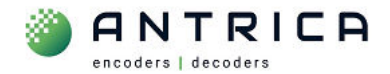

### **3.4. Reboot**

From the SYSTEM webpage click the "REBOOT"

### *Figure 15 : webpage Reboot*

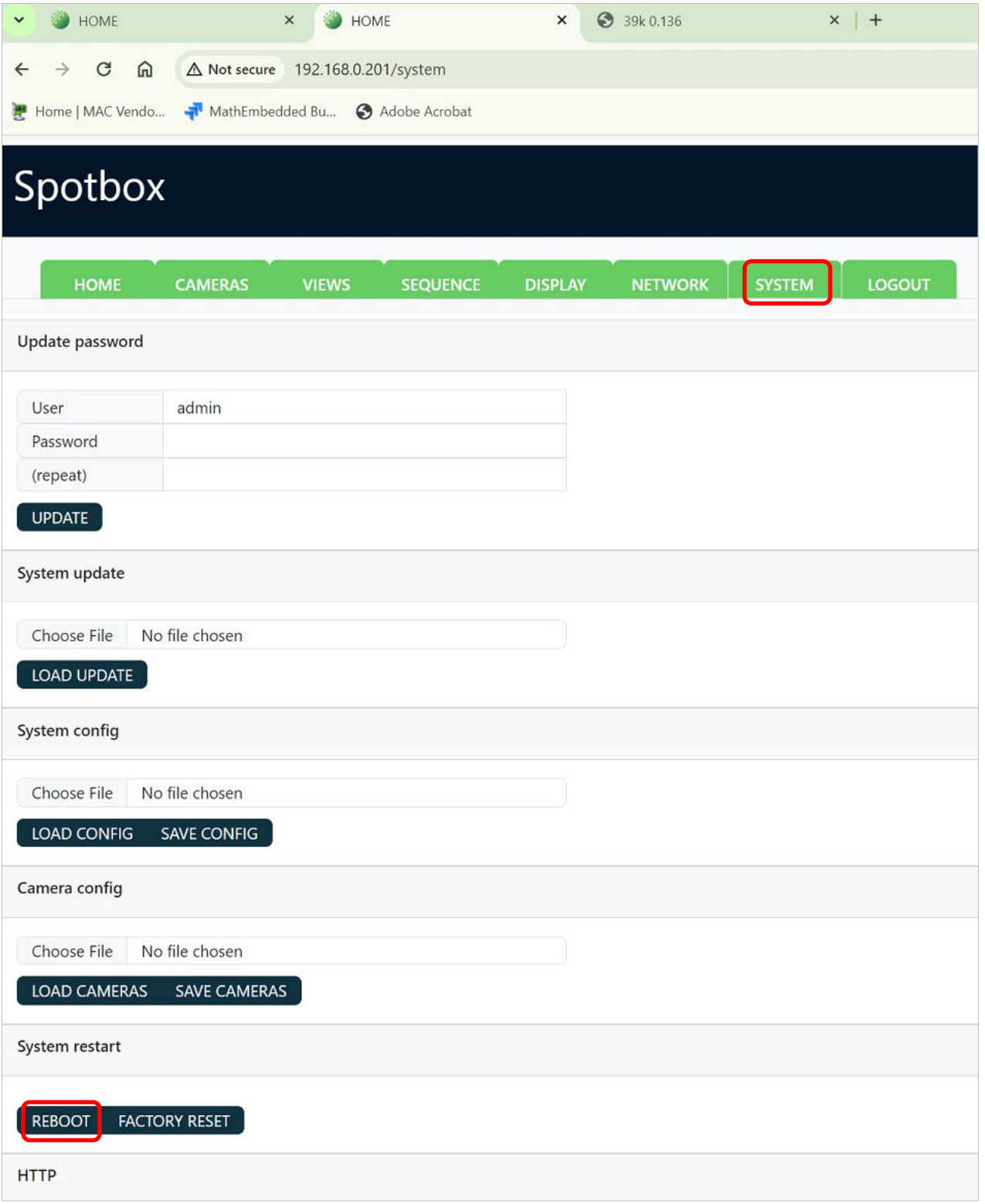

#### **3.5. Full Reset**

From the SYSTEM webpage click the "FACTORY RESET"

*Figure 16 : Webpage "Factory Reset"* 

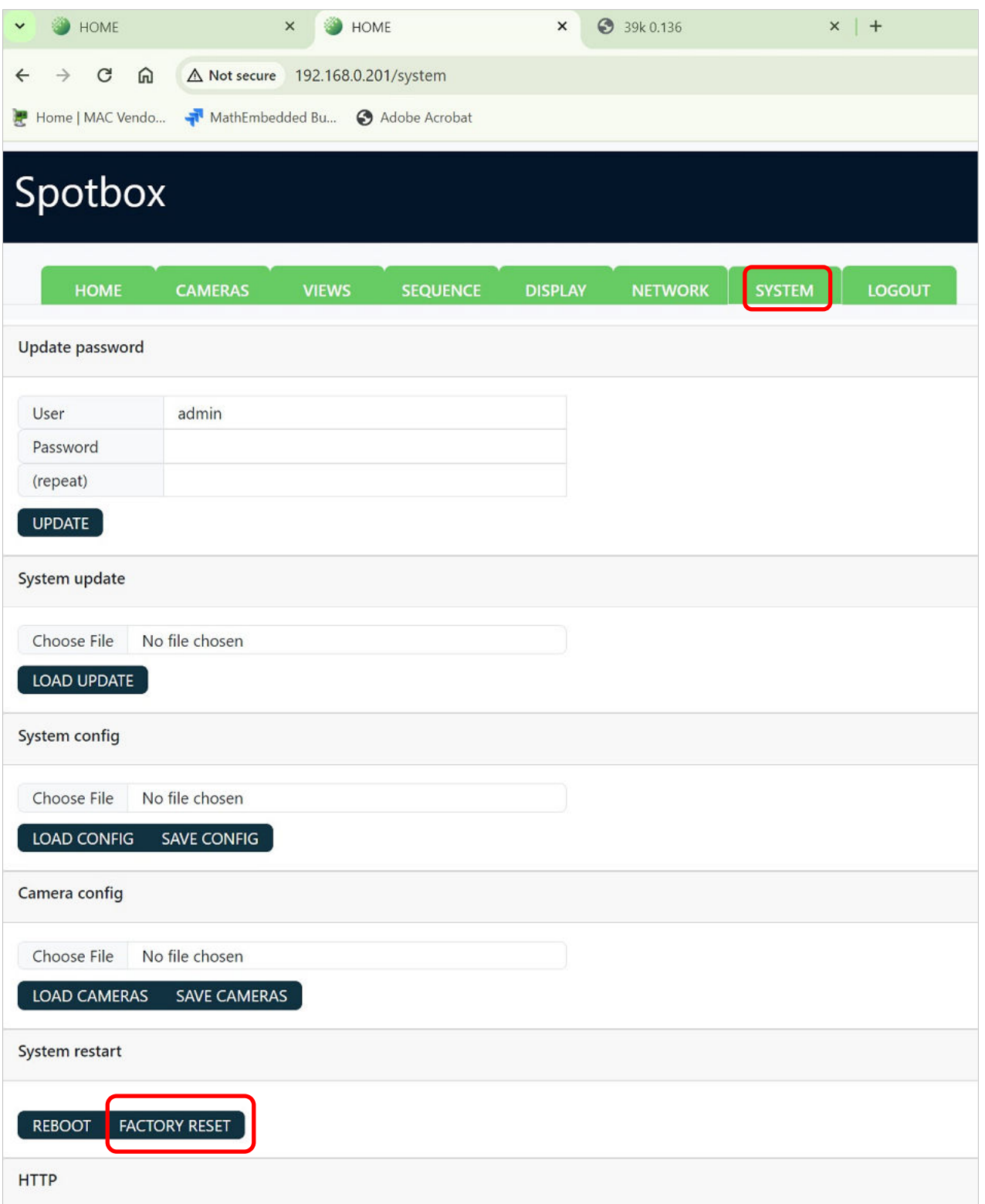

The monitor will be then show several different images, including these shown in Figure 17 and Figure 18.

Once fully booted the monitor will show an image like that in Figure 2

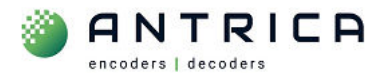

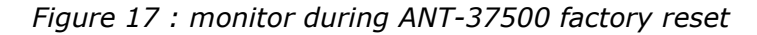

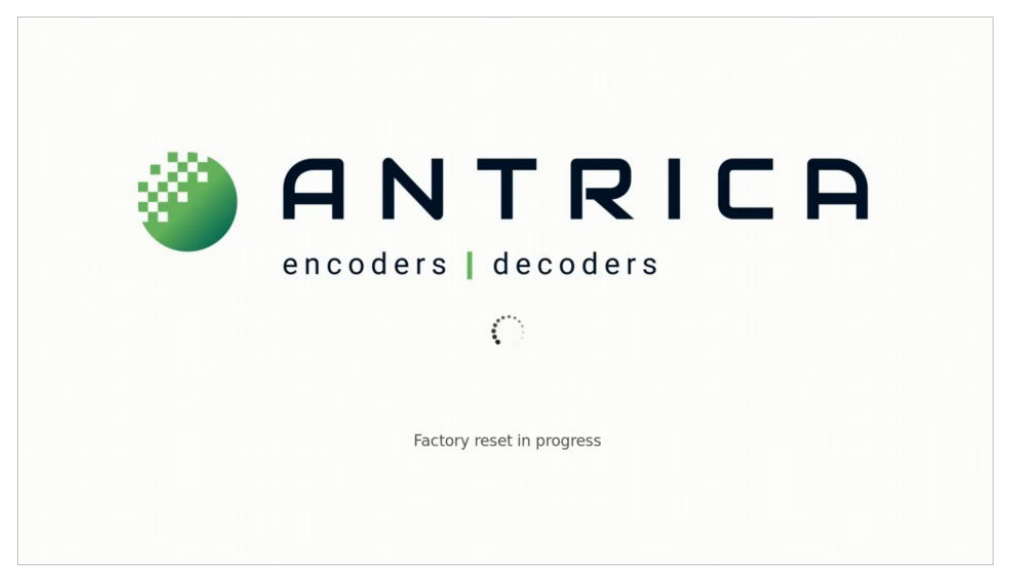

*Figure 18 : ANT-37500 when reset is complete* 

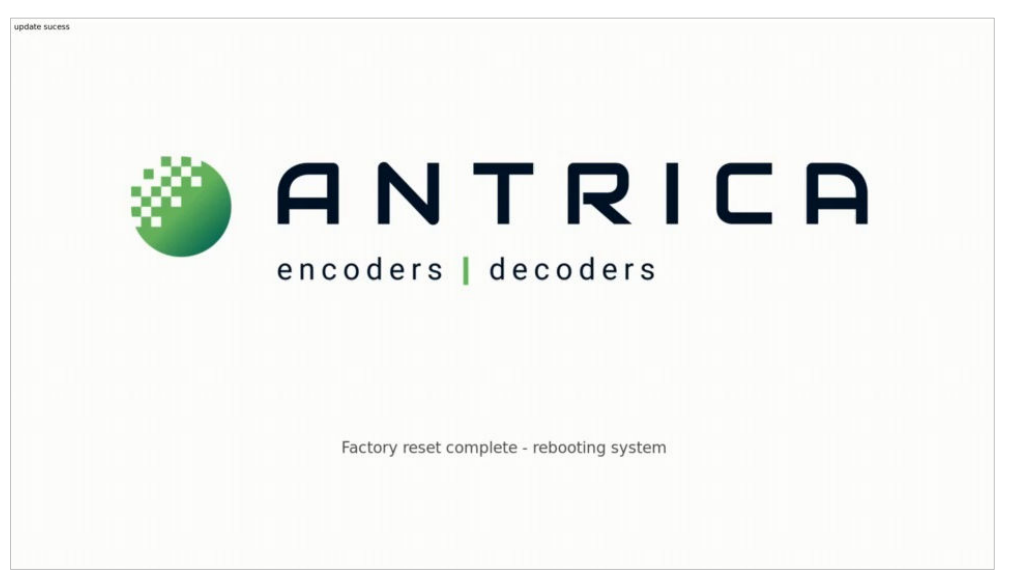

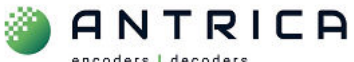

encoders | decoders

## **3.6. Update firmware**

Once logged in you will see the HOME page, click on SYSTEM

### *Figure 19 : Home webpage*

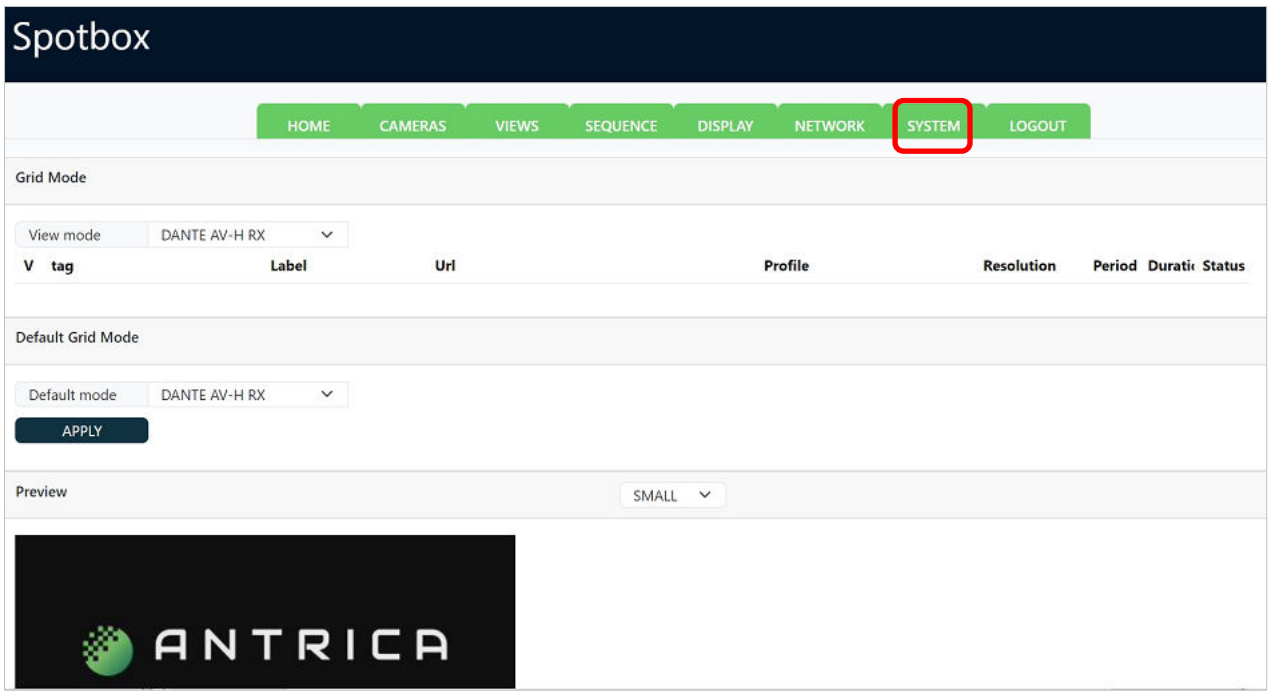

The SYSTEM webpage will look like that shown in Figure 20. Click "Choose File"

#### *Figure 20 : System webpage*

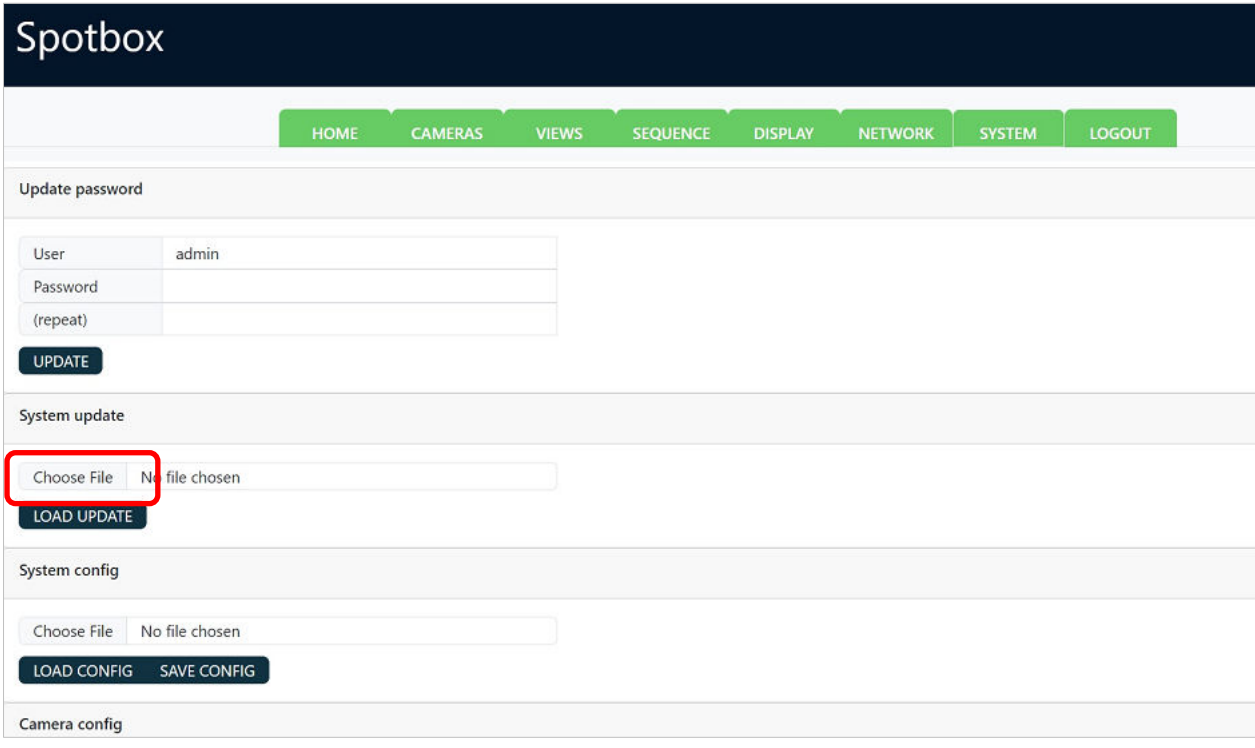

A popup window will appear, find and click on the update file, and then click "Open"

#### *Figure 21 : popup window file locator*

ANTRICA

encoders | decoders

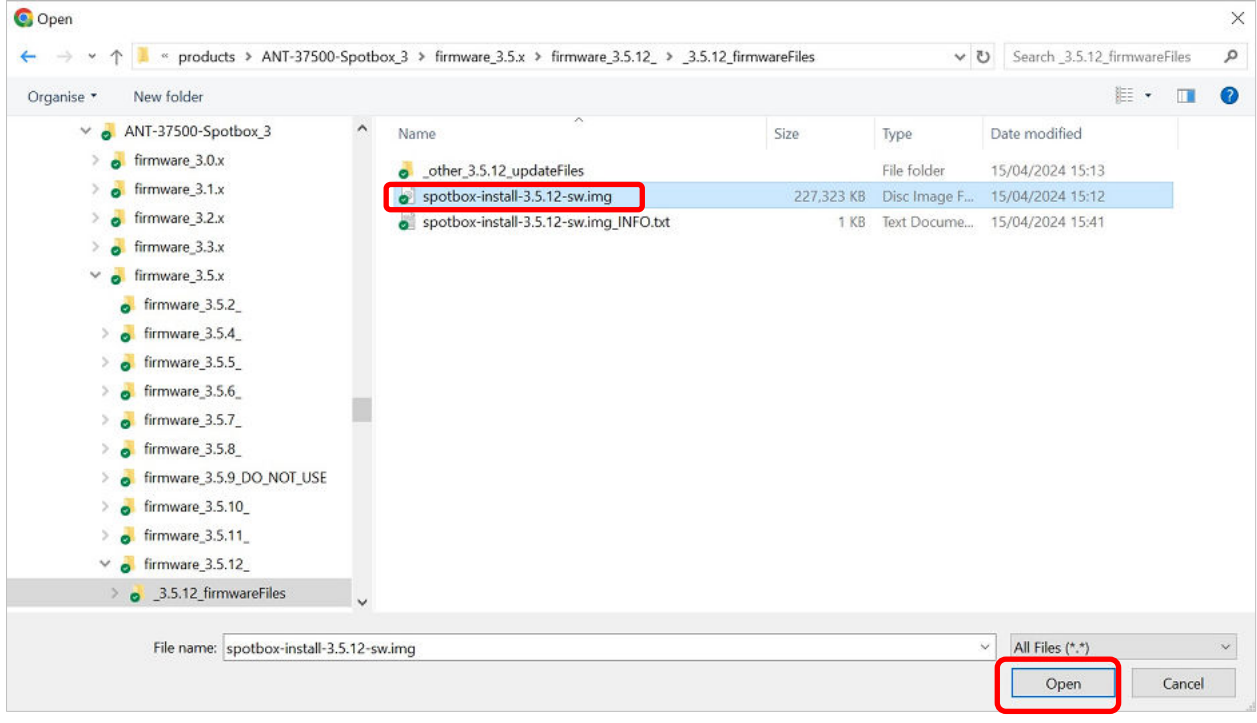

The "Choose File" will now have the update file shown, click "LOAD UPDATE"

*Figure 22 : webpage system – load update* 

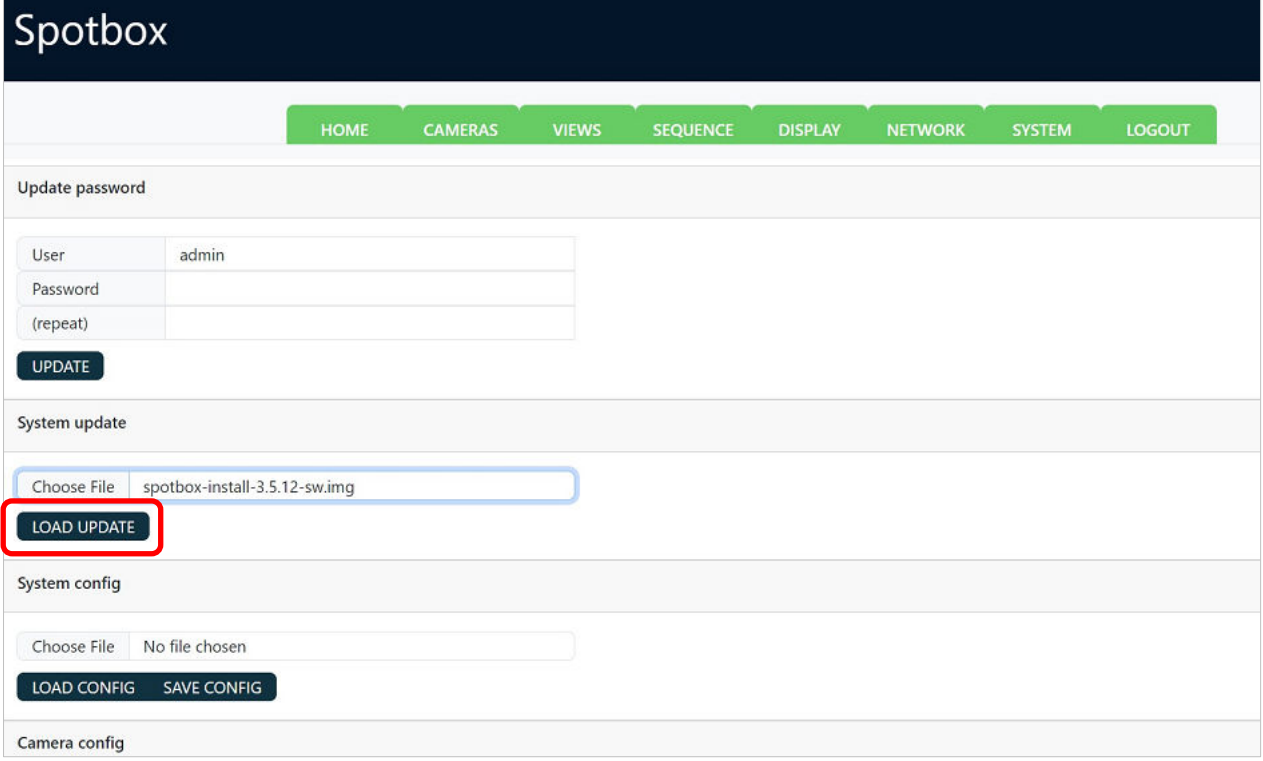

#### A pop-up window will appear, click "OK"

*Figure 23 : pop up update firmware - OK* 

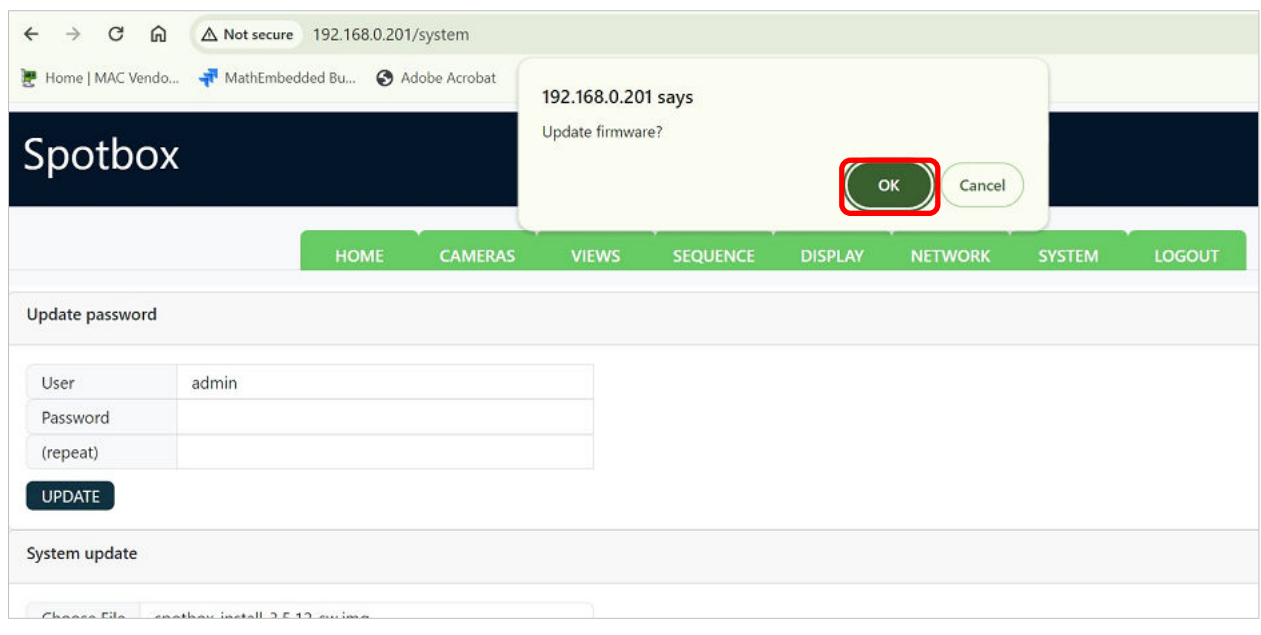

#### The webpage will show a moving circle in the middle

*Figure 24 : ANT-37500 webpage while update in in progress* 

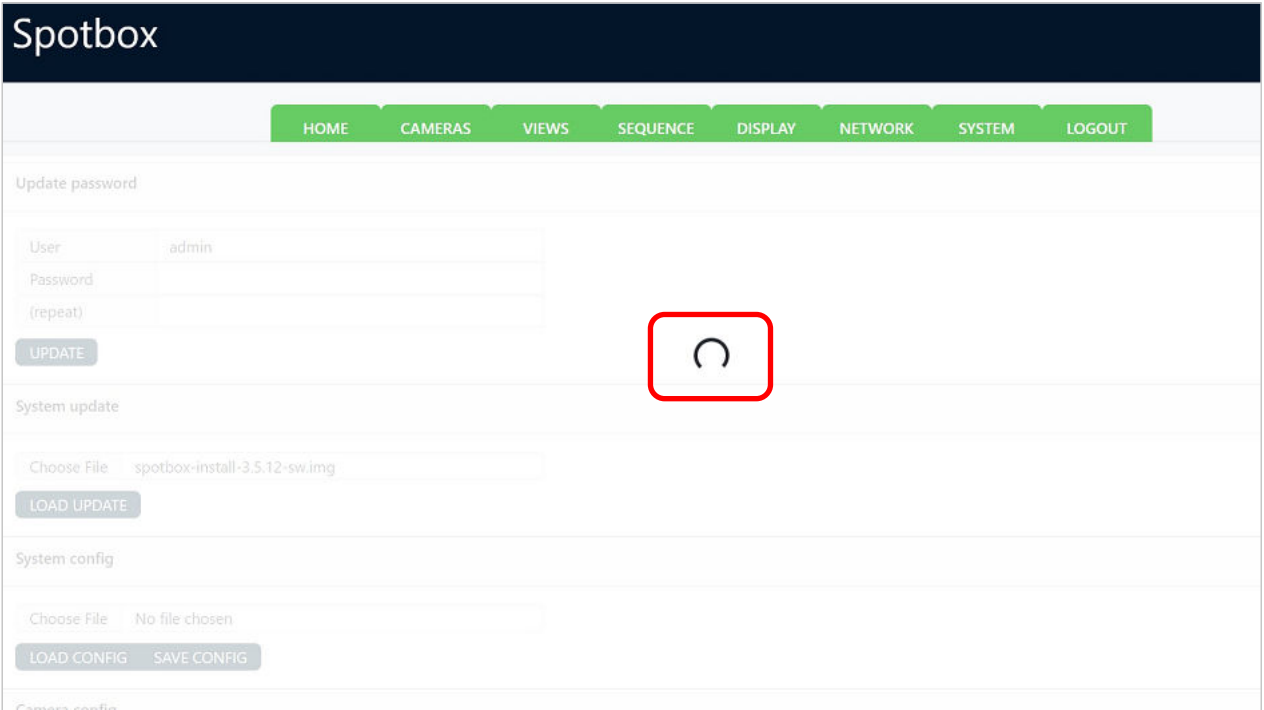

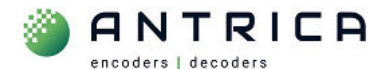

The HDMI monitor will show an image as shown in Figure 25

*Figure 25 : Monitor output while update in progress*

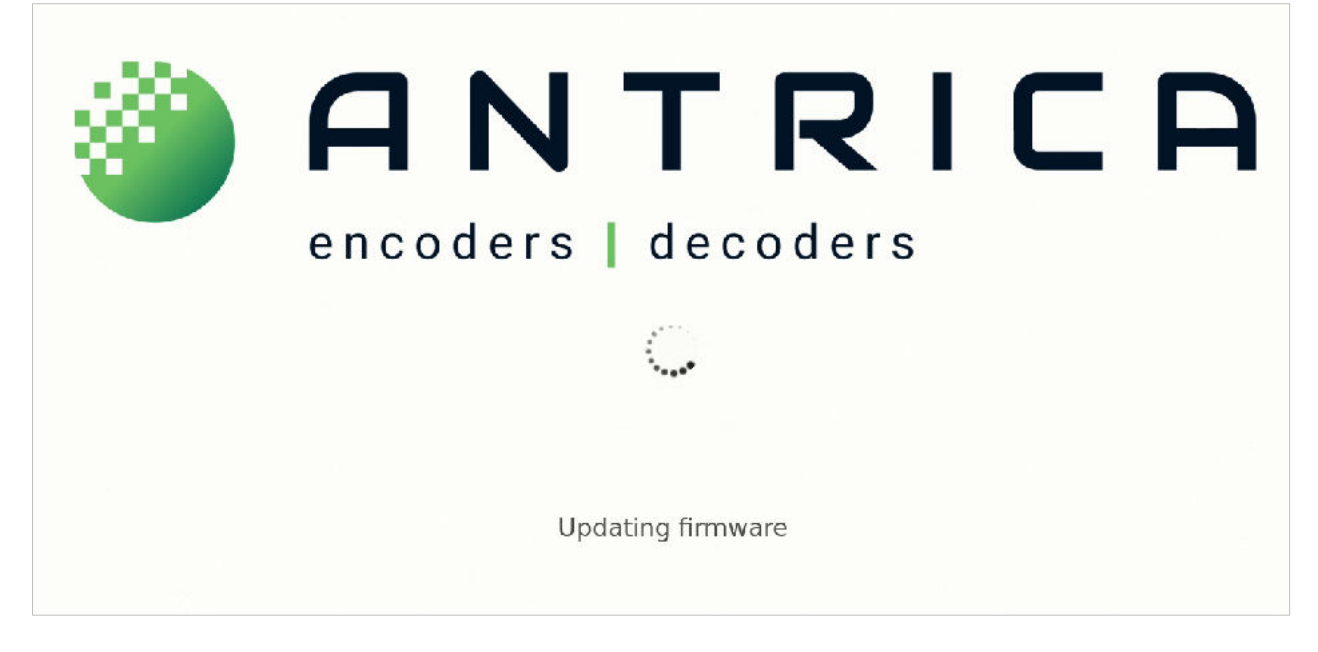

A popup windows will appear saying the system will reboot, click "OK"

#### *Figure 26 : popup message for reboot during update*

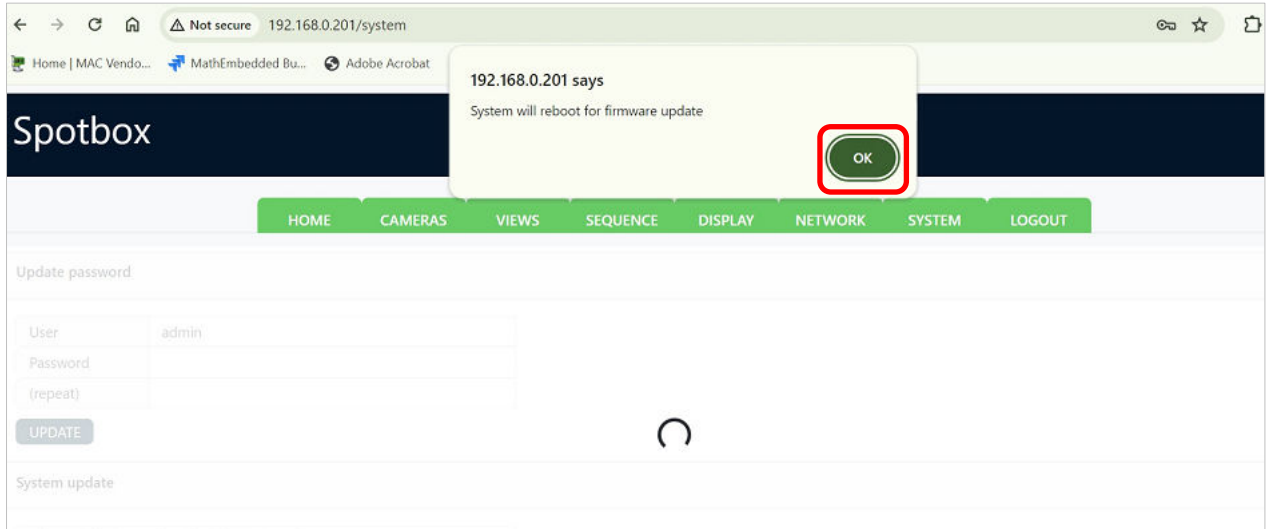

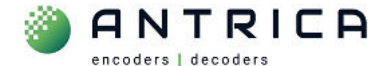

Once fully booted, the Monitor will show the new firmware version at the bottom

*Figure 27 : Monitor output after update and reboot* 

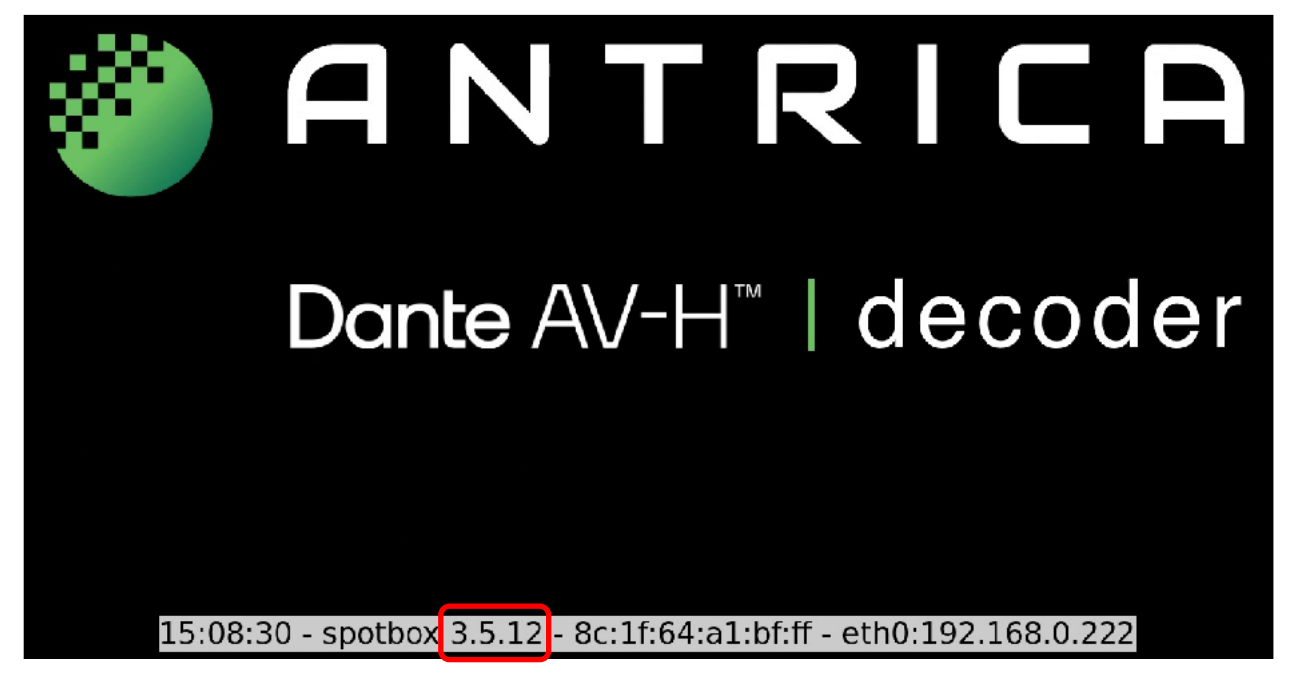

A larger image of the bottom of the monitor screen showing the firmware version. *Figure 28 : information shown at bottom of monitor* 

15:08:30 - spotbox 3.5.12 - 8c:1f:64:a1:bf:ff - eth0:192.168.0.222

When the webpage returns, scroll to the bottom of SYSTEM, the version will Spotbox 3.5.12 *Figure 29 : system webpage showing installed firmware version* 

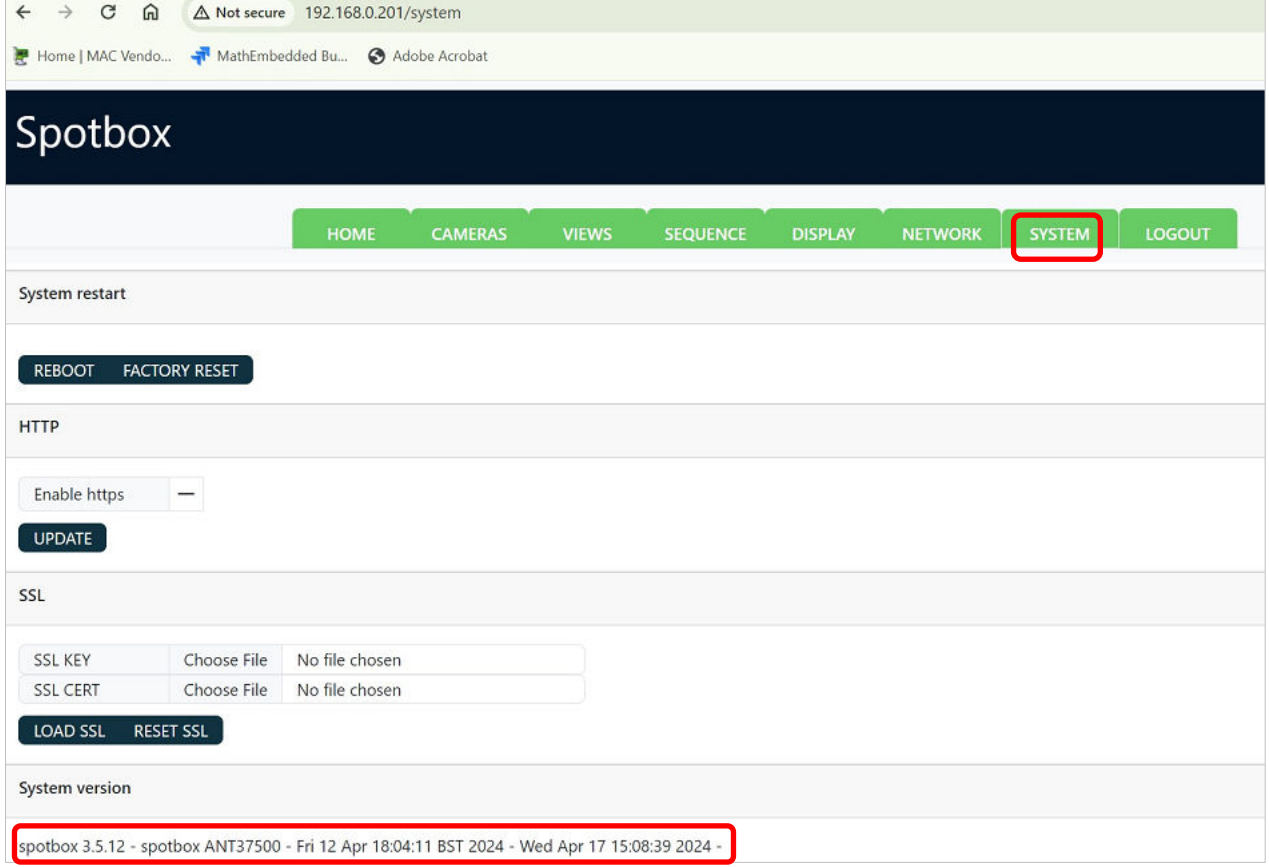

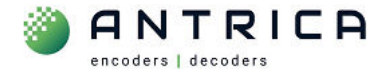

The last date and time will be the date and time within the ANT-37500D. This version is 3.5.12 *Figure 30 : version info from bottom of system webpage* 

spotbox 3.5.12 - spotbox ANT37500 - Fri 12 Apr 18:04:11 BST 2024 - Wed Apr 17 15:08:39 2024 -